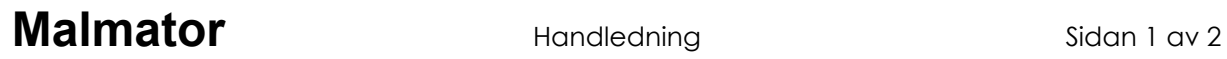

Handledning i hur man konverterar en fil som skickats (epost) från Sam3001 till Excelformat

Förutsättningar:

Dessa instruktioner förutsätter att du har en pc med Windows och programmen Winzip och Microsoft Excel. (Andra liknande programvaror kan eventuellt också användas men det förfarandet beskrivs inte i denna handledning.)

Den fil som ska bearbetas innehåller semikolonseparerade (vanligast) eller tabb-separerade kolumner.

Filen till Excel steg-för-steg:

1. Spara ner filen från epost-programmet till en mapp på din lokala dator eller i nätverket.

2. Filen är ett sk "arkiv", dvs innehållet är komprimerat med Winzip. Filen har av säkerhetsskäl ett namn som slutar på ".safe". Ändra detta till ".zip" för att förenkla den fortsatta hanteringen.

3. Filen (arkivet) kan nu öppnas med hjälp av programmet Winzip (som du måste ha):

- antingen startar du Winzip och väljer ut filen som ska öppnas (menyvalet File|Open Archive...)
- eller så kan du i utforskaren högerklicka på filnamnet och välja "Öppna med" och därefter välja Winzip (Winzip Executable).

4. I Winzip visas nu innehållet i arkivet. I regel är innehållet endast en fil, som har ändelsen ".txt". Markera denna, och klicka på menyknappen "Extract".

5. Välj den mapp där du vill spara den uppackade filen. Om du önskar så kan du också ändra filens namn. Tryck på "Extract".

6. Starta Microsoft Excel.

7. I Excel välj menyvalet Arkiv|Öppna... och peka ut den fil som packades upp tidigare (p 5).

För att se alla filer bör du välja "Alla filer (\*.\*)" i rutan Filformat.

8. Du får nu upp Excels Textimportguide som i tre steg guidar dig till att anpassa innehållet:

- 1. Välj "Avgränsade fält", börja importera från "rad 2", filursprung "Windows (ANSI)" eller "MS-DOS". Vilket filursprung som du ska välja beror på vad som överenskommits betr filens utseende – Windows (ANSI) är vanligast.
- 2. Kontrollera resultatet i förhandsgranskningsfönstret. Tryck på knappen "Nästa".
- 3. Avgränsare "Semikolon" (eller "Tabb"), textavgränsare "{ingen}", tryck på knappen "Nästa".

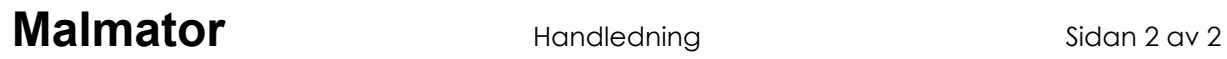

4. Tryck på knappen "Slutför".

9. Dina data visas nu i ett Excelark. Du måste eventuellt bredda vissa kolumner för att se innehållet.

10. Spara innehållet som en Excel arbetsbok (.xls eller .xlsx) genom menyvalet Arkiv|Spara som..., välj filformat "Microsoft Excel-arbetsbok", döp eventuellt om filen (den ska nu automatiskt få filändelsen .xls eller .xlsx så det behöver du inte ändra). Tryck på knappen "Spara".

11. Klart.